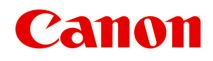

# **Online handleiding**

Handleiding voor Quick Menu

Nederlands (Dutch)

## **Inhoud**

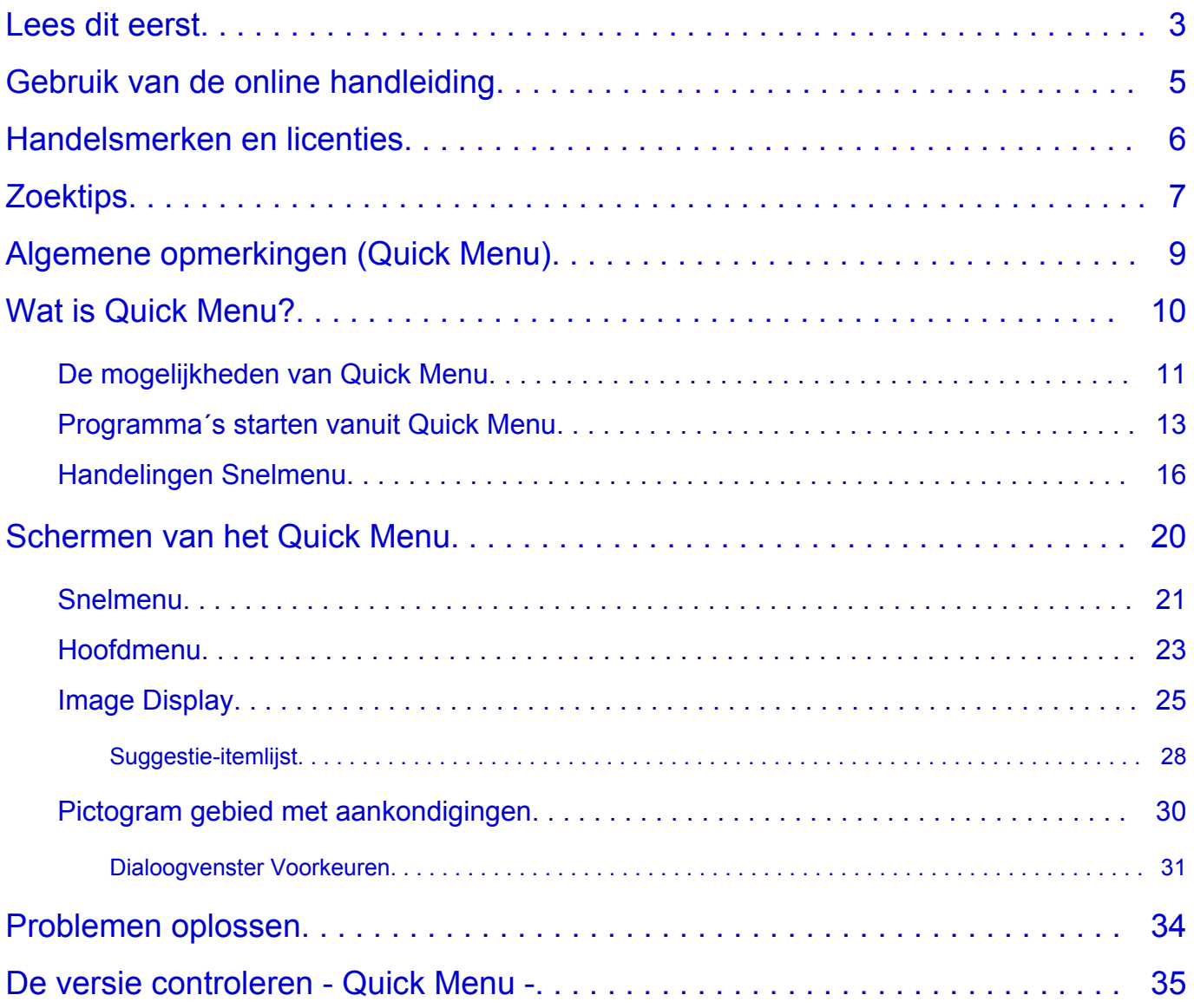

### <span id="page-2-0"></span>**Lees dit eerst**

- **→** Opmerkingen over het gebruik van de online handleiding
- **Afdrukinstructies**

#### **Opmerkingen over het gebruik van de online handleiding**

- Het is verboden tekst, foto's of afbeeldingen die zijn gepubliceerd in de *Online handleiding* (hierna ´deze handleiding´ genaamd), deels of geheel te reproduceren, af te leiden of te kopiëren.
- In principe kan Canon de inhoud van deze handleiding wijzigen of verwijderen zonder voorafgaande kennisgeving aan de klanten. Daarnaast kan Canon de publicatie van deze handleiding worden uitgesteld of gestopt vanwege dwingende redenen. Canon is niet aansprakelijk voor schade die wordt geleden door klanten als gevolg van het wijzigen of verwijderen van informatie in deze handleiding, of het uitstellen of stopzetten van de publicatie van deze handleiding.
- Hoewel de inhoud van deze handleiding met uiterste zorg is samengesteld, wordt u verzocht om contact op te nemen met het ondersteuningscentrum als u verkeerde of onvolledige informatie aantreft.
- In principe zijn de beschrijvingen in deze handleiding gebaseerd op het product ten tijde van de oorspronkelijke verkoop.
- Deze handleiding bevat niet alle handleidingen van alle producten die worden verkocht door Canon. Indien u een product gebruikt dat niet wordt beschreven in deze handleiding, raadpleegt u de handleiding die is geleverd bij het product.

#### **Afdrukinstructies**

Gebruik de afdrukfunctie van uw webbrowser om deze handleiding af te drukken.

Voer de onderstaande stappen uit als u de achtergrondkleuren en -afbeeldingen wilt afdrukken.

#### **DESP** Opmerking

- In Windows 8 drukt u af vanaf de bureaubladversie.
- **In Internet Explorer 9 of 10**
	- 1. Selecteer (Extra) > **Afdrukken (Print)** > **Pagina-instelling... (Page setup...)**.
	- 2. Schakel het selectievakje **Achtergrondkleuren en -afbeeldingen afdrukken (Print Background Colors and Images)** in.
- **In Internet Explorer 8**
	- 1. Druk op de Alt-toets om de menu's weer te geven. U kunt ook **Extra (Tools)** > **Werkbalken (Toolbars)** > **Menubalk (Menu Bar)** selecteren om de menu's weer te geven.
	- 2. Selecteer **Pagina-instelling... (Page Setup...)** in het menu **Bestand (File)**.
	- 3. Schakel het selectievakje **Achtergrondkleuren en -afbeeldingen afdrukken (Print Background Colors and Images)** in.
- **In Mozilla Firefox**
	- 1. Druk op de Alt-toets om de menu's weer te geven. U kunt ook klikken op **Firefox** en daarna **Menubalk (Menu Bar)** selecteren via de pijl rechts van **Opties (Options)** om de menu's weer te geven.
	- 2. Selecteer **Pagina-instelling... (Page Setup...)** in het menu **Bestand (File)**.

3. Schakel het selectievakje **Achtergrond afdrukken (kleuren en afbeeldingen) (Print Background (colors & images))** bij **Opmaak en opties (Format & Options)** in.

### <span id="page-4-0"></span>**Gebruik van de online handleiding**

#### **Symbolen in dit document**

#### **A** Waarschuwing

Instructies die u moet volgen om te voorkomen dat er als gevolg van een onjuiste bediening van het apparaat gevaarlijke situaties ontstaan die mogelijk tot ernstig lichamelijk letsel of zelfs de dood kunnen leiden. Deze instructies zijn essentieel voor een veilige werking van het apparaat.

#### **Let op**

Instructies die u moet volgen om lichamelijk letsel of materiële schade als gevolg van een onjuiste bediening van het apparaat te voorkomen. Deze instructies zijn essentieel voor een veilige werking van het apparaat.

#### **Belangrijk**

Instructies met belangrijke informatie. Lees deze instructies om schade en letsel of een onjuist gebruik van het product te voorkomen.

#### **DD** Opmerking

Instructies inclusief opmerkingen bij handelingen en extra toelichtingen.

#### **MBasis**

Instructies betreffende de basishandelingen van uw product.

#### **DESP** Opmerking

• De pictogrammen hangen af van uw product.

#### **Gebruikers van aanraakgevoelige apparaten**

Voor handelingen via aanraking vervangt u 'klikken met de rechtermuisknop' in dit document door de handeling die is ingesteld in het besturingssysteem. Als de handeling voor uw besturingssysteem bijvoorbeeld is ingesteld op 'aanraken en vasthouden', vervangt u 'klikken met de rechtermuisknop' door 'aanraken en vasthouden'.

### <span id="page-5-0"></span>**Handelsmerken en licenties**

- Microsoft is een gedeponeerd handelsmerk van Microsoft Corporation.
- Windows is een handelsmerk of gedeponeerd handelsmerk van Microsoft Corporation in de Verenigde Staten en/of andere landen.
- Windows Vista is een handelsmerk of gedeponeerd handelsmerk van Microsoft Corporation in de Verenigde Staten en/of andere landen.
- Internet Explorer is een handelsmerk of gedeponeerd handelsmerk van Microsoft Corporation in de Verenigde Staten en/of andere landen.
- Mac, Mac OS, AirPort, Safari, Bonjour, iPad, iPhone en iPod touch zijn handelsmerken van Apple Inc., gedeponeerd in de V.S. en andere landen. AirPrint en het AirPrint-logo zijn handelsmerken van Apple Inc.
- IOS is een handelsmerk of gedeponeerd handelsmerk van Cisco in de Verenigde Staten en/of andere landen, en wordt gebruikt onder licentie.
- Google Cloud Print, Google Chrome, Android en Google Play zijn gedeponeerde handelsmerken of handelsmerken van Google Inc.
- Adobe, Photoshop, Photoshop Elements, Lightroom, Adobe RGB en Adobe RGB (1998) zijn gedeponeerde handelsmerken of handelsmerken van Adobe Systems Incorporated in de Verenigde Staten en/of andere landen.
- Photo Rag is een handelsmerk van Hahnemühle FineArt GmbH.
- Bluetooth is een handelsmerk van Bluetooth SIG, Inc., V.S. en gebruiksrecht van dit product is verleend aan Canon Inc..
- Alle andere bedrijfsnamen en producten die in dit document worden genoemd, zijn mogelijk handelsmerken of gedeponeerde handelsmerken van hun respectieve bedrijven.

#### **DESP** Opmerking

• De officiële naam van Windows Vista is Microsoft Windows Vista-besturingssysteem.

Typ trefwoorden in het zoekvenster en klik op Q (Zoeken).

U kunt zoeken naar doelpagina's in deze handleiding.

Voorbeeld: '(modelnaam van uw product) papier plaatsen', '(modelnaam van uw product) 1000'

### <span id="page-6-0"></span>**Zoektips**

U kunt in het zoekvenster trefwoorden invoeren om te zoeken naar doelpagina's.

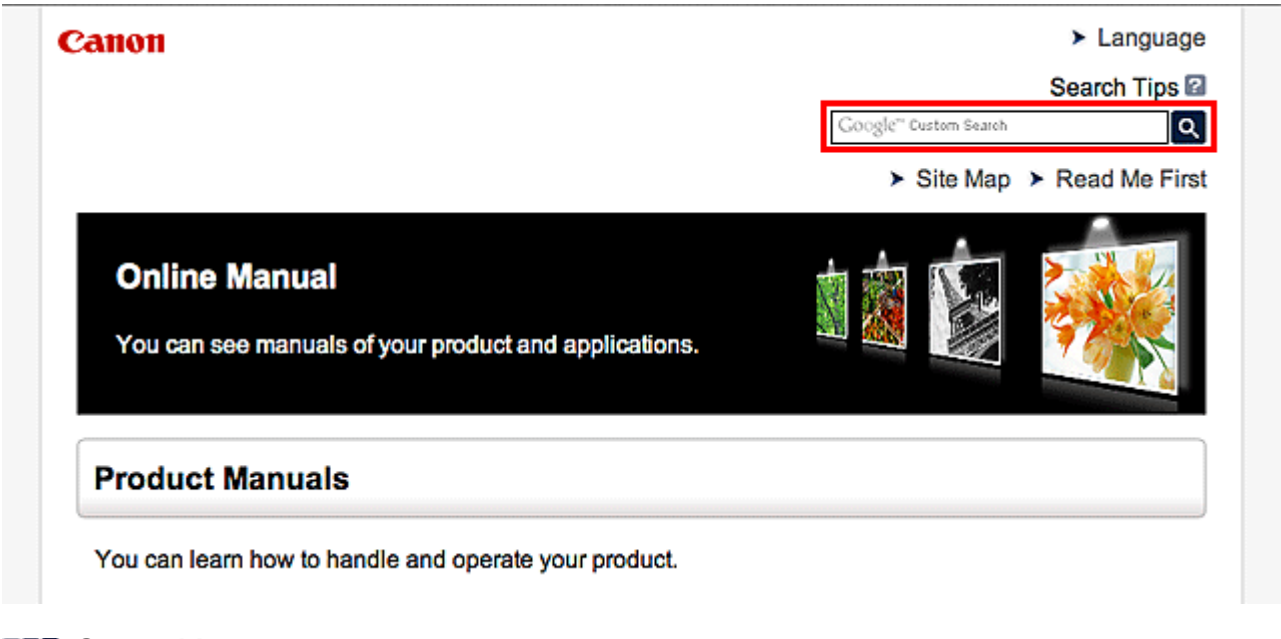

#### **DESP** Opmerking

• Het weergegeven scherm kan verschillen.

#### • **Zoeken naar functies**

U kunt doelpagina's makkelijk vinden door de modelnaam van het product in te voeren, plus een trefwoord voor de functie waarover u informatie zoekt.

Voorbeeld: als u wilt weten hoe u papier moet plaatsen Voer in het zoekvenster ´(modelnaam van uw product) papier plaatsen´ in en voer een zoekopdracht uit

#### • **Fouten oplossen**

U kunt nauwkeurigere zoekresultaten verkrijgen door de modelnaam en de ondersteuningscode van het model in te voeren.

Voorbeeld: als de volgende foutmelding verschijnt Voer in het zoekvenster ´(modelnaam van uw product) 1000´ in en voer een zoekopdracht uit

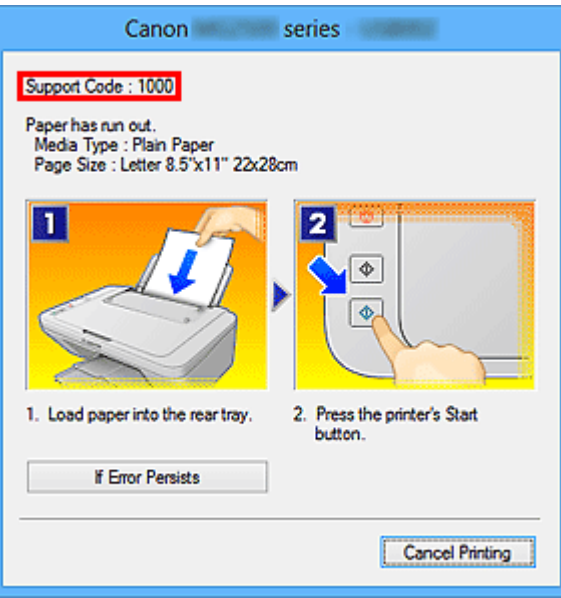

#### **DD** Opmerking

• Het weergegeven scherm hangt af van uw product.

#### • **Zoeken naar toepassingsfuncties**

U kunt doelpagina's makkelijk vinden door de naam van de toepassing in te voeren, plus een trefwoord voor de functie waarover u informatie zoekt.

Voorbeeld: als u wilt weten hoe u collages kunt afdrukken met My Image Garden Voer in het zoekvenster "My Image Garden collage" in en voer een zoekopdracht uit

#### • **Zoeken naar referentiepagina's**

U kunt zoeken naar referentiepagina's in deze handleiding door de modelnaam en een paginatitel in te voeren.

U kunt referentiepagina's makkelijker vinden door ook de functienaam in te voeren.

Voorbeeld: als u de pagina wilt bekijken waarnaar wordt verwezen in de volgende zin van een scanprocedure

Raadpleeg voor meer informatie het tabblad Kleurinstellingen voor uw model vanuit de startpagina van de *Online handleiding*.

Voer in het zoekvenster '(modelnaam van uw product) scannen tabblad Kleurinstellingen' in en voer een zoekopdracht uit

## <span id="page-8-0"></span>**Algemene opmerkingen (Quick Menu)**

Voor Quick Menu gelden de volgende beperkingen. Houd hier rekening mee.

- Raadpleeg de Canon-website voor producten die Quick Menu ondersteunen.
- De beschikbare functies en instellingen hangen af van uw scanner of printer. Afhankelijk van de te gebruiken functie is een internetverbinding vereist. Aan de internetverbinding zijn de gebruikelijke kosten verbonden.
- In deze handleiding worden de bewerkingen beschreven aan de hand van de schermen die worden weergegeven wanneer u het besturingssysteem Windows 8 gebruikt (hierna genoemd "Windows 8").

#### **Bij gebruik vanImage Display**

- Wanneer u Image Display voor de eerste keer gebruikt, moet u akkoord gaan met de licentieovereenkomst. Wanneer u via de onderstaande procedure akkoord gaat met de licentieovereenkomst worden afbeeldingen die zijn opgeslagen in mappen die onderhevig zijn aan afbeeldingsanalyse van My Image Garden in Image Display.
	- 1. Klik op de afbeelding in Image Display.
	- 2. Lees de weergegeven licentieovereenkomst en klik vervolgens op **Ik ga akkoord (I Agree)**.

3. Het scherm voor het selecteren van de mappen waarop u afbeeldingsanalyse van My Image Garden wilt uitvoeren wordt weergegeven; klik op **OK**.

• Wanneer Image Display niet wordt weergegeven, klikt u op (Start Image Display) in het Snelmenu.

#### **Informatie over het downloaden van My Image Garden**

• Als u aanbevolen items in Image Display wilt weergeven of als u geselecteerde items wilt bewerken/afdrukken, moet u My Image Garden downloaden. U kunt My Image Garden downloaden van de Canon-website.

Er is een internetverbinding vereist als u wilt downloaden. Aan de internetverbinding zijn de gebruikelijke kosten verbonden.

## <span id="page-9-0"></span>**Wat is Quick Menu?**

- **[De mogelijkheden van Quick Menu](#page-10-0)**
- **[Programma´s starten vanuit Quick Menu](#page-12-0)**
- **[Handelingen Snelmenu](#page-15-0)**

## <span id="page-10-0"></span>**De mogelijkheden van Quick Menu**

Quick Menu bestaat uit het Snelmenu, waarmee u de functies die u wilt gebruiken met één klik kunt starten en Image Display, waarmee aanbevolen items en andere onderdelen in een diapresentatie worden getoond.

# $(1)$  $(2)$ 史<br>四行 **RATHE**  $m + n +$ mage Display

#### **Schermen van het Quick Menu**

(1) Snelmenu

(2) Image Display

#### **(1) Snelmenu**

Het menu dat u hoofdzakelijk gebruikt. Voeg veelgebruikte programma´s toe om ze met één

klik te kunnen starten. Klik op (Hoofdmenu openen) om het Hoofdmenu met daarin alle functies weer te geven.

#### **(2) Image Display**

Het scherm waarop diapresentaties worden weergegeven. Dit scherm is beschikbaar als My Image Garden, een toepassing boordevol nuttige functies zoals foto´s afdrukken en scannen, is geïnstalleerd.

In een diapresentatie worden de volgende items en afbeeldingen weergegeven.

- Items van collages, agenda´s, etc. die automatisch door de functie voor het aanbevelen van items van My Image Garden worden gemaakt
- Afbeeldingen die op de computer zijn opgeslagen

Wanneer u een geschikt item of geschikte afbeelding vindt, kunt u deze afdrukken of bewerken met My Image Garden.

#### **DE** Opmerking

Raadpleeg "De functie voor het aanbevelen van items gebruiken" voor uw model vanuit het begin van de *Online handleiding* voor de functie voor het aanbevelen van items van My Image Garden.

#### **Verwant onderwerp**

- [Snelmenu](#page-20-0)
- [Hoofdmenu](#page-22-0)
- **[Image Display](#page-24-0)**

## <span id="page-12-0"></span>**Programma´s starten vanuit Quick Menu**

In Quick Menu kunt u programma´s starten, handleidingen openen en toegang krijgen tot de Canon-website, vanuit het Snelmenu of het Hoofdmenu.

- Starten vanuit het Snelmenu
- $\rightarrow$  **[Starten vanuit het Hoofdmenu](#page-13-0)**

#### **Starten vanuit het Snelmenu**

Klik op een van de functiesymbolen die op de symboolbalk zijn opgeslagen om een programma te starten, etc.

#### **Demerking**

- Als de functie die u wilt gebruiken niet in het Snelmenu is opgeslagen, kunt u de functie openen vanuit het Hoofdmenu.
- Raadpleeg ["Hoofdmenu](#page-22-0)" voor instructies over het opslaan van functiesymbolen in het Snelmenu.
- **1.** Klik op de symboolbalk in het Snelmenu op het functiesymbool dat u wilt gebruiken.

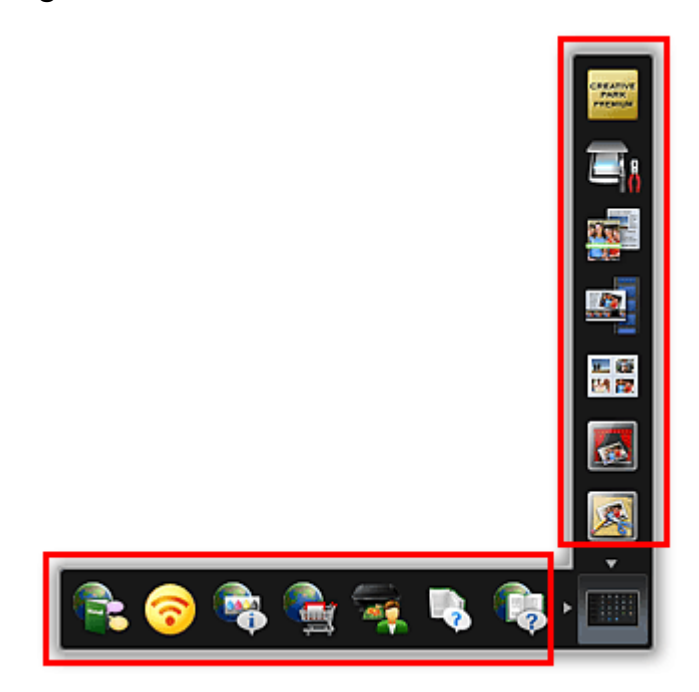

Het programma wordt gestart of de handleiding wordt geopend. U krijgt toegang tot de Canon-website, afhankelijk van het functiesymbool waar u op hebt geklikt.

### **DD** Opmerking

Wanneer de symboolbalk niet wordt weergegeven, klikt u op een pijl rondom

(Hoofdmenu openen).

#### <span id="page-13-0"></span>**Starten vanuit het Hoofdmenu**

Alle functies die vanuit Quick Menu kunnen worden gestart, worden in het Hoofdmenu weergegeven. Klik op een functiesymbool om een programma te starten, etc.

**1.** Klik in het Snelmenu op (Hoofdmenu openen).

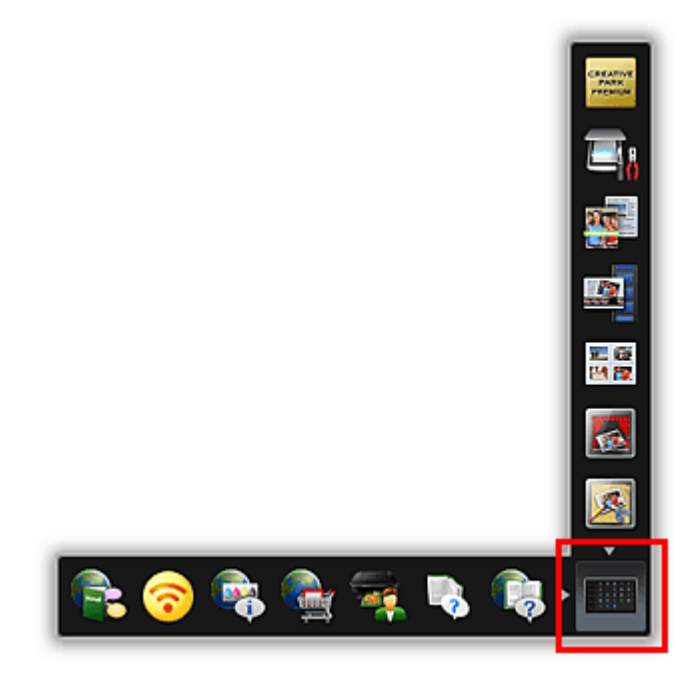

Het Hoofdmenu wordt weergegeven.

**2.** Klik op het functiesymbool dat u wilt gebruiken.

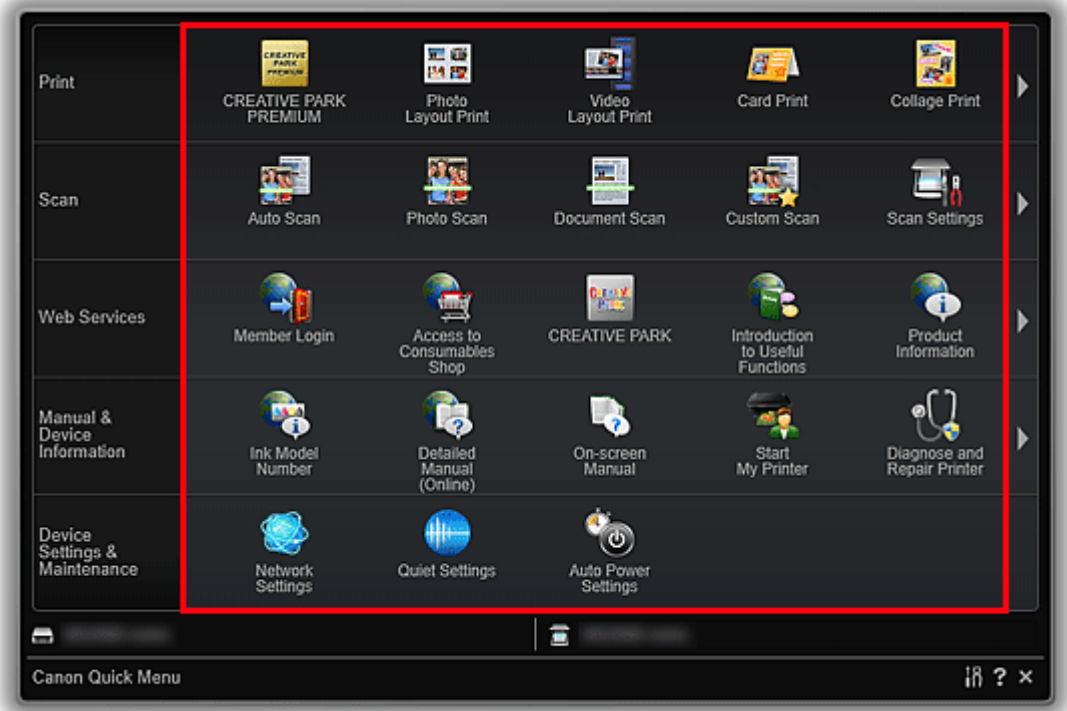

Het programma wordt gestart of de handleiding wordt geopend. U krijgt toegang tot de Canon-website, afhankelijk van het functiesymbool waar u op hebt geklikt.

#### **DEX** Opmerking

Wanneer de functie die u wilt gebruiken niet wordt weergegeven, klikt u op (Terug/Volgende) om de verborgen symbolen weer te geven.

### **Verwant onderwerp**

[Handelingen Snelmenu](#page-15-0)

## <span id="page-15-0"></span>**Handelingen Snelmenu**

Voeg symbolen van veelgebruikte functies en nuttige functies vanuit het Hoofdmenu toe aan het Snelmenu zodat u de functies met één klik kunt starten. U kunt de functiesymbolen naar wens verwijderen of herschikken.

- Functiesymbolen toevoegen aan het Snelmenu
- [Functiesymbolen uit het Snelmenu verwijderen](#page-16-0)
- [De functiesymbolen herschikken](#page-17-0)

#### **Functiesymbolen toevoegen aan het Snelmenu**

**1.** Klik in het Snelmenu op (Hoofdmenu openen).

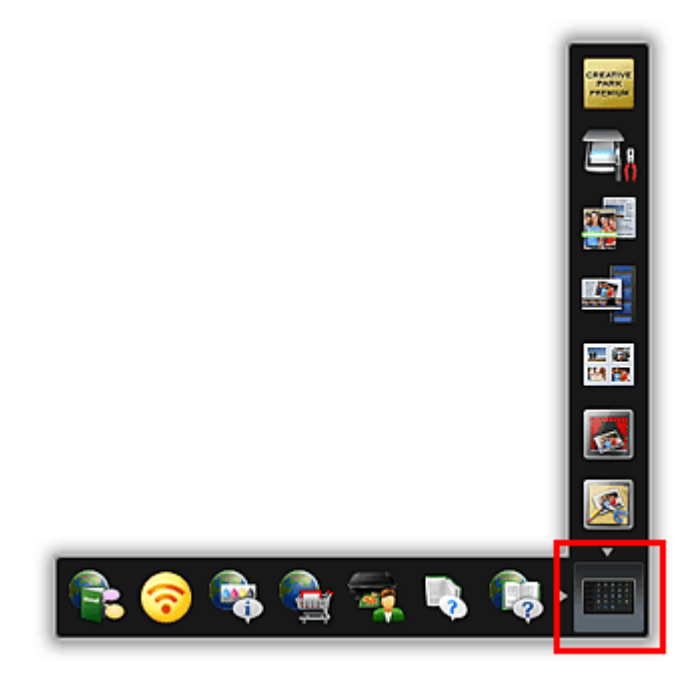

Het Hoofdmenu wordt weergegeven.

**2.** Sleep het functiesymbool dat u wilt toevoegen en laat het vallen op de symboolbalk van het Snelmenu.

<span id="page-16-0"></span>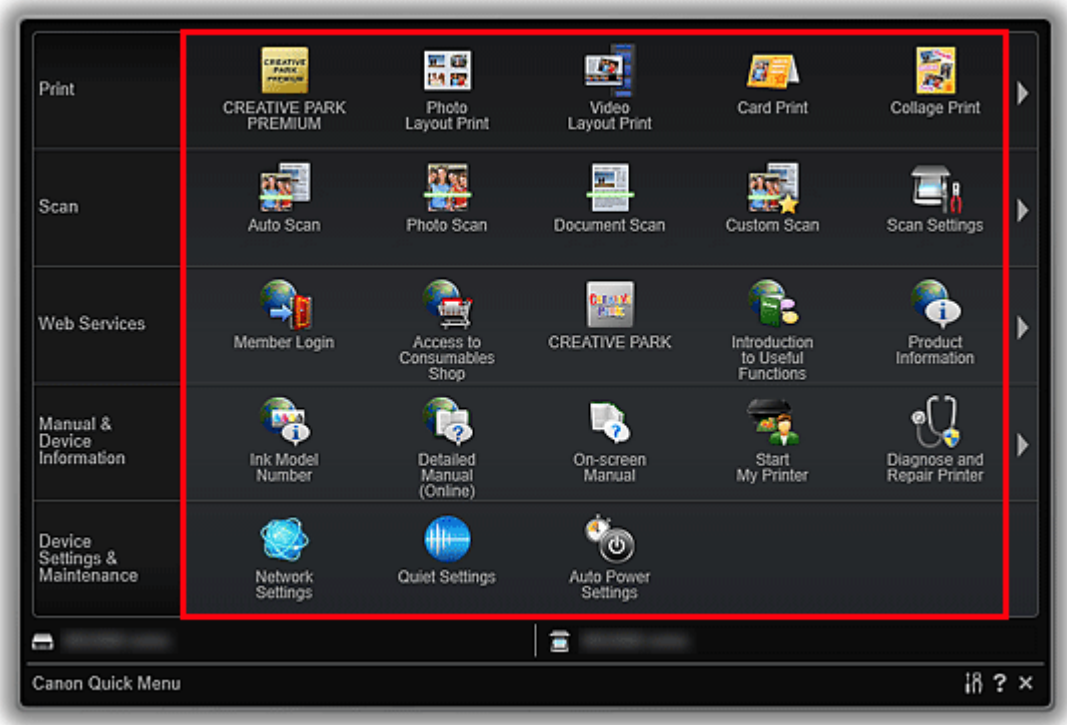

Het functiesymbool wordt aan het Snelmenu toegevoegd.

### **DD** Opmerking

- U kunt maximaal acht functiesymbolen aan beide zijden van het Snelmenu opslaan.
- Een andere manier is in het Hoofdmenu met de rechtermuisknop op het functiepictogram dat u wilt toevoegen te klikken. Selecteer vervolgens **Toevoegen aan snelmenu (Add to Shortcut Menu)** in het menu dat wordt weergegeven om het pictogram toe te voegen.

### **Functiesymbolen uit het Snelmenu verwijderen**

**1.** Sleep het functiesymbool dat u wilt verwijderen en laat het buiten het gebied van het Snelmenu vallen.

<span id="page-17-0"></span>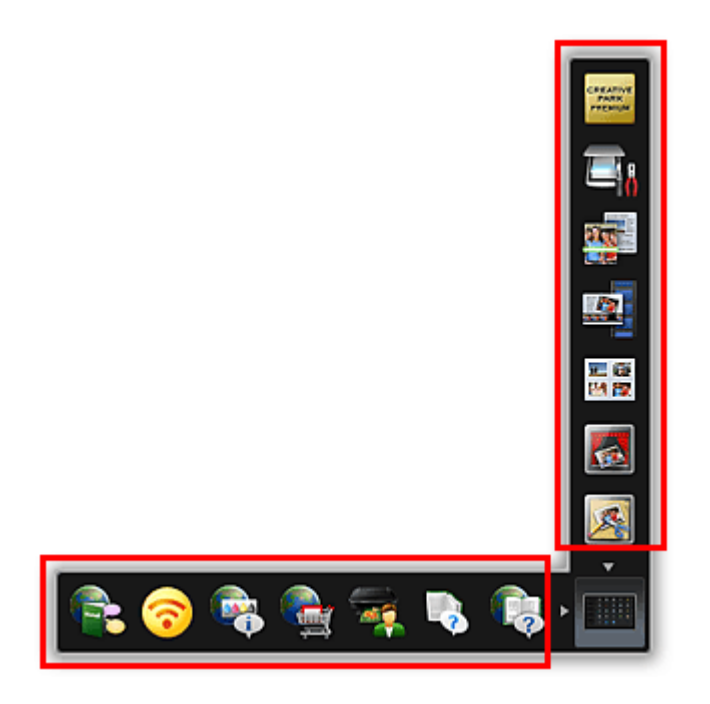

Het functiesymbool is nu uit het Snelmenu verwijderd.

#### **DES** Opmerking

■ Een andere manier is met de rechtermuisknop op het functiepictogram dat u wilt verwijderen te klikken. Selecteer vervolgens **Verwijderen uit snelmenu (Delete from Shortcut Menu)** in het menu dat wordt weergegeven om het pictogram te verwijderen.

U kunt (Hoofdmenu openen) niet verwijderen.

#### **De functiesymbolen herschikken**

**1.** Sleep een functiesymbool in het Snelmenu en laat het op de doellocatie vallen.

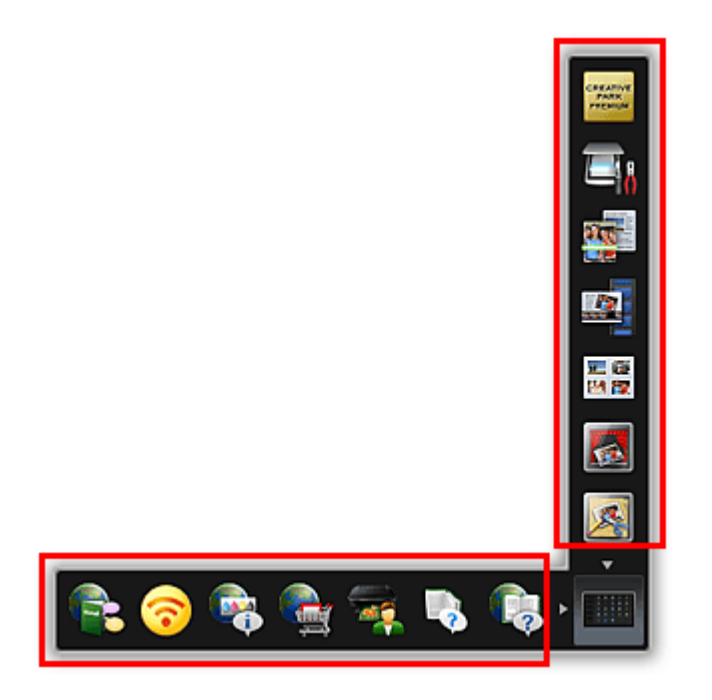

Het functiesymbool wordt verplaatst naar de plek waar u het symbool laat vallen.

## **Verwant onderwerp**

- [Snelmenu](#page-20-0)
- [Hoofdmenu](#page-22-0)

## <span id="page-19-0"></span>**Schermen van het Quick Menu**

**[Snelmenu](#page-20-0)**

### **[Hoofdmenu](#page-22-0)**

### **[Image Display](#page-24-0)**

[Suggestie-itemlijst](#page-27-0)

### **[Pictogram gebied met aankondigingen](#page-29-0)**

[Dialoogvenster Voorkeuren](#page-30-0)

## <span id="page-20-0"></span>**Snelmenu**

U kunt programma´s starten, handleidingen of het Hoofdmenu openen of toegang krijgen tot de website van Canon.

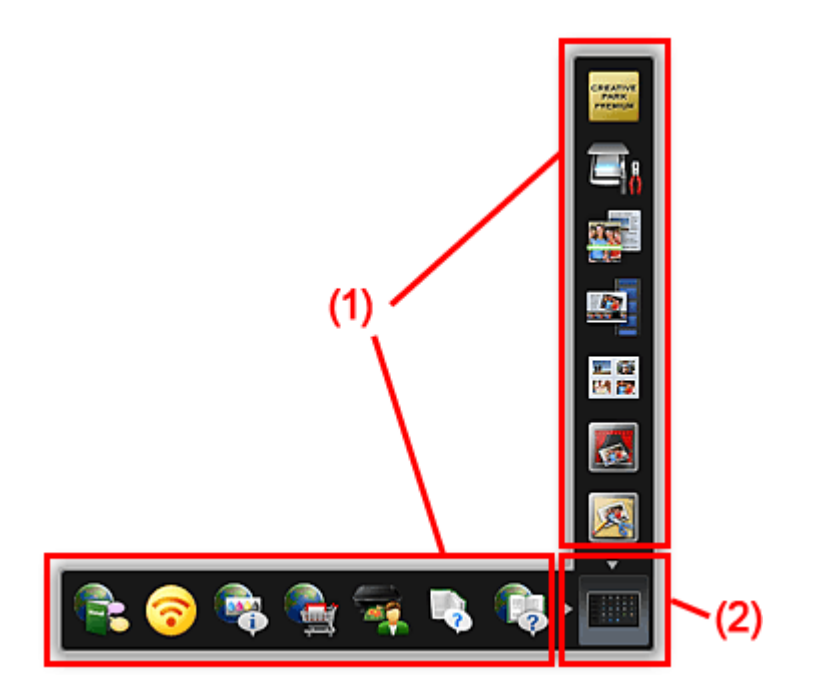

(1) Symboolbalk

(2) Symbool Hoofdmenu openen

### **(1) Symboolbalk**

Er worden symbolen van opgeslagen functies weergegeven.

Wijs een functiesymbool aan om de beschrijving van de functie weer te geven.

Klik op een functiesymbool om het programma te starten, de handleiding te openen of toegang te krijgen tot de website van Canon.

### **(2) Symbool Hoofdmenu openen**

Klik hierop om het Hoofdmenu weer te geven.

Klik op een pijl die rond het symbool staat om de Symboolbalk naast de pijl weer te geven/te verbergen.

Daarnaast kunt u met de rechtermuisknop op (Hoofdmenu openen) klikken om een menu met de volgende opdrachten weer te geven.

#### **Hoofdmenu openen (Open Main Menu)**

Hiermee opent u het Hoofdmenu. Deze wordt vooraan weergegeven als het al is geopend.

#### **Het pictogram My Image Garden starten toevoegen (Add Start My Image Garden Icon)**

Zet een vinkje om (Start My Image Garden) in het Snelmenu weer te geven.

#### **Het pictogram Image Display starten toevoegen (Add Start Image Display Icon)**

Zet een vinkje om (Start Image Display) in het Snelmenu weer te geven.

#### **Help**

Deze handleiding openen.

#### **Voorkeur... (Preference...)**

Hiermee wordt het [dialoogvenster](#page-30-0) **Voorkeuren (Preferences)** weergegeven.

#### **Quick Menu sluiten (Quit Quick Menu)**

Sluit Quick Menu af.

#### **DD** Opmerking

Als de Windows-zijbalk wordt weergegeven, kan in Windows Vista het Snelmenu mogelijk achter de Windows-zijbalk verborgen zijn. U kunt deze dan niet met een muis bedienen. Dubbelklik in dat geval op **D** (Quick Menu) in het gebied met aankondigingen op het bureaublad om het Snelmenu naar voren te brengen.

Nadat u het Snelmenu naar voren hebt gebracht, wordt het aanbevolen dit menu te verplaatsen naar een plek waar het niet met de Windows-zijbalk overlapt.

#### **Verwant onderwerp**

[Handelingen Snelmenu](#page-15-0)

## <span id="page-22-0"></span>**Hoofdmenu**

Alle functies die vanuit Quick Menu kunnen worden gestart, worden in dit scherm weergegeven. Klik op een functiesymbool om het programma te starten, de handleiding te openen of toegang te krijgen tot de website van Canon.

Klik in het Snelmenu op (Hoofdmenu openen) om het Hoofdmenu weer te geven.

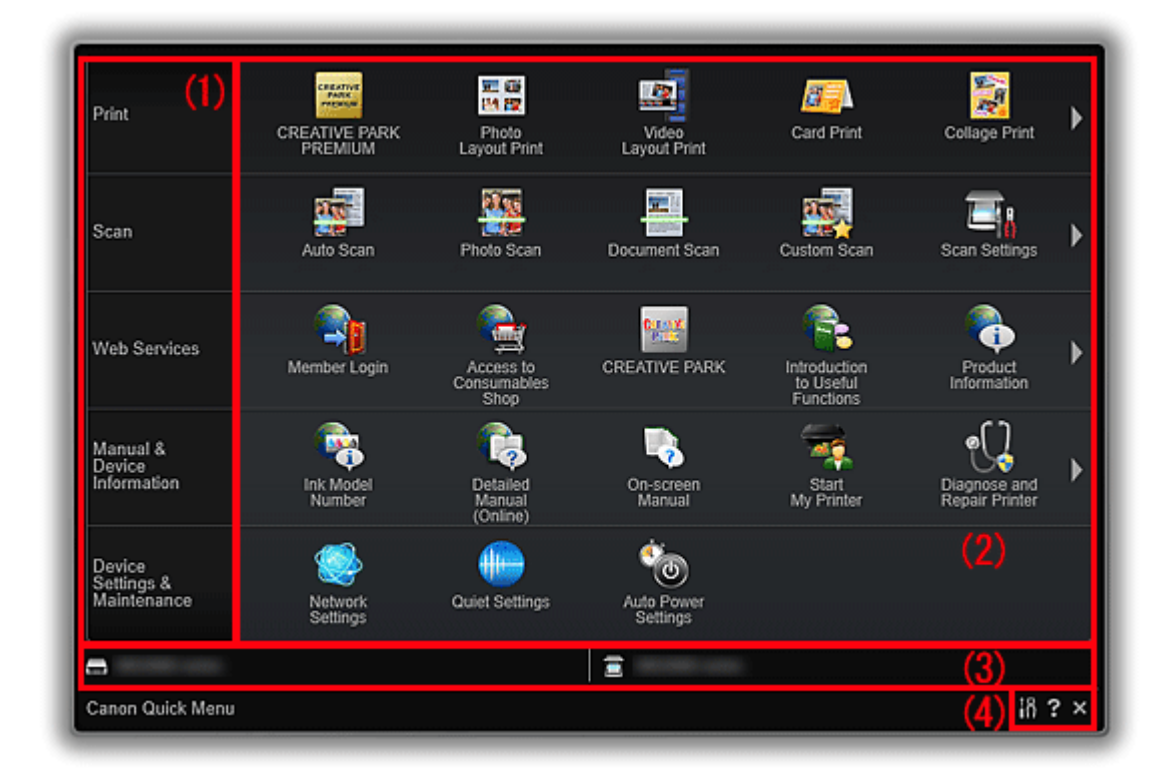

- (1) Categoriemenu
- (2) Gebied met functiepictogrammen
- [\(3\) Modelnaamgebied](#page-23-0)
- [\(4\) Knopgebied](#page-23-0)

### **(1) Categoriemenu**

Hier wordt een lijst met beschikbare functies in Quick Menu weergegeven.

#### **(2) Gebied met functiepictogrammen**

Symbolen en namen van functies die vanuit Quick Menu kunnen worden gestart, worden op categorie weergegeven.

Er worden maximaal vijf functiesymbolen per categorie weergegeven. Wanneer er zes of

meer functiesymbolen zijn, klikt u op (Terug/Volgende) om de verborgen functiesymbolen weer te geven.

Wijs een functiesymbool aan om de beschrijving van de functie weer te geven.

<span id="page-23-0"></span>De markering **NEW** wordt weergegeven indien er nieuwe informatie is.

Daarnaast kunt u met de rechtermuisknop op een functiepictogram klikken om een menu met de volgende opdrachten weer te geven.

#### **Start**

Hiermee start het geselecteerde programma, wordt de geselecteerde handleiding geopend of krijgt u toegang tot de website van Canon.

#### **Toevoegen aan snelmenu (Add to Shortcut Menu)**

Hiermee wordt de geselecteerde functie aan het Snelmenu toegevoegd.

### **(3) Modelnaamgebied**

De modelnaam van de printer/scannerdie in het [dialoogvenster](#page-30-0) **Voorkeuren (Preferences)** is geregistreerd wordt weergegeven.

De weergave-indeling van de modelnaam hangt af van de geregistreerde printer/scanner.

Klik hierop om het [dialoogvenster](#page-30-0) **Voorkeuren (Preferences)** weer te geven.

### **(4) Knopgebied**

## **(Dialoogvenster Voorkeuren)**

Hiermee wordt het [dialoogvenster](#page-30-0) **Voorkeuren (Preferences)** weergegeven.

## **(Help)**

Deze handleiding openen.

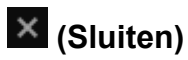

Hiermee sluit u het Hoofdmenu.

## <span id="page-24-0"></span>**Image Display**

Items worden automatisch gemaakt door de functie voor aanbevolen items van My Image Garden, of afbeeldingen die op de computer zijn opgeslagen worden in een diapresentatie weergegeven.

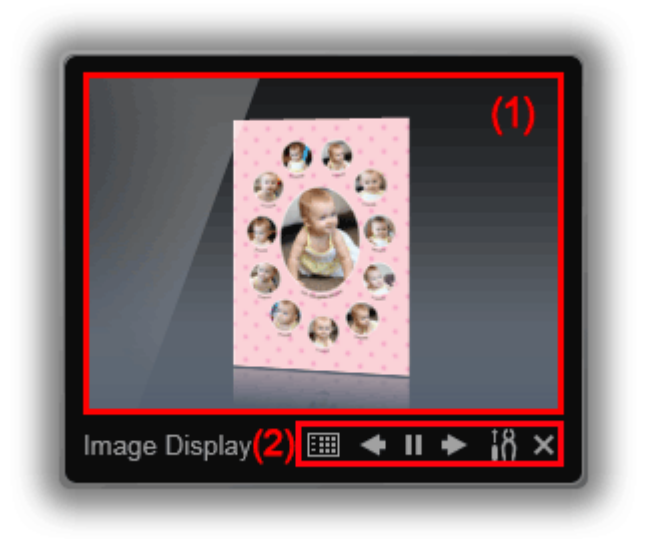

#### (1) Diapresentatiegebied

(2) Knopgebied

#### **(1) Diapresentatiegebied**

U start My Image Garden door op het Diapresentatiegebied te klikken.

#### **(2) Knopgebied**

#### **[\(Suggestie-itemlijst](#page-27-0))**

Hiermee wordt een lijst weergegeven met items die tot nu toe door de functie voor het aanbevelen van items zijn gemaakt.

#### **DD** Opmerking

■ U kunt niet op **■** (Suggestie-itemlijst) klikken als er een item wordt gemaakt en ook niet in bepaalde andere gevallen.

## **(Terug/Volgende)**

Klik hierop om het vorige of volgende item of de vorige of volgende afbeelding weer te geven.

#### **(Afspelen/Pauzeren)**

Hiermee wordt de diapresentatie afgespeeld of gepauzeerd.

## **(Voorkeuren)**

Hiermee geeft u het volgende dialoogvenster weer.

U kunt de details van de diapresentatie instellen, de opstartoptie instellen, een koppeling met My Image Garden instellen, etc.

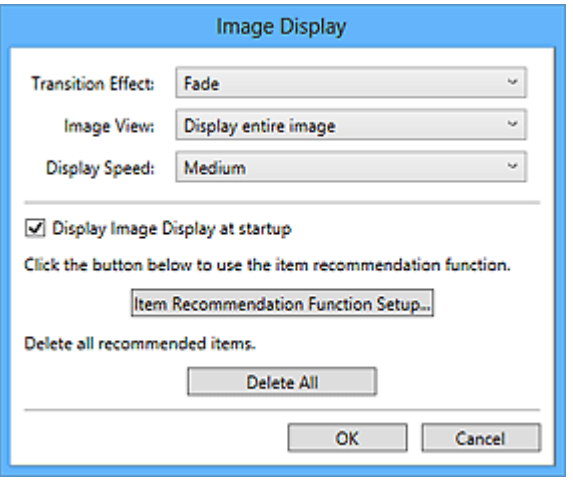

#### **Overgangseffect (Transition Effect)**

Stel het overgangseffect in dat u wilt toepassen wanneer u in diapresentaties tussen items/afbeeldingen schakelt.

#### **Vervagen (Fade)**

Items en afbeeldingen worden geleidelijk weergegeven.

#### **Inschuiven (Slide in)**

Items en afbeeldingen worden vanuit één zijde ingeschoven.

#### **In-/uitzoomen (Zoom)**

Items en afbeeldingen worden ingezoomd wanneer ze worden weergegeven.

#### **Verplaatsen (Move)**

Items en afbeeldingen worden willekeurig verplaatst wanneer ze worden weergegeven.

#### **Afbeeldingsweergave (Image View)**

Stel de weergave van items/afbeeldingen in diapresentaties in.

U kunt **Volledige afbeelding weergeven (Display entire image)** of **Weergave op basis van korte zijde van afbeelding (Display based on short side of image)** selecteren.

### **DES** Opmerking

Deze instelling is niet beschikbaar wanneer **In-/uitzoomen (Zoom)** of **Verplaatsen (Move)** is geselecteerd.

#### **Weergavesnelheid (Display Speed)**

Stel de snelheid (duur) in waarmee u tussen items of afbeeldingen schakelt in diapresentaties.

U kunt **Snel (Fast)**, **Medium** of **Langzaam (Slow)** selecteren.

#### **Image Display weergeven bij opstarten (Display Image Display at startup)**

Schakel dit selectievakje in om Image Display weer te geven zodra Quick Menu start.

#### **Functieconfiguratie voor itemsuggestie... (Item Recommendation Function Setup...)**

Hiermee geeft u het volgende dialoogvenster weer.

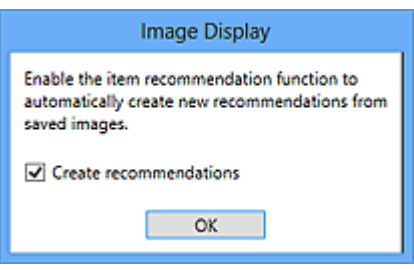

Schakel het selectievakje **Suggesties maken (Create recommendations)** in om automatisch items te creëren zoals collages en kalenders met behulp van de informatie en afbeeldingen die in My Image Garden zijn geregistreerd.

#### **Demerking**

Wanneer **Image Display weergeven bij opstarten (Display Image Display at startup)** is uitgeschakeld en **Suggesties maken (Create recommendations)** is ingeschakeld, start Image Display eens per zeven dagen.

#### **Alles verwijderen (Delete All)**

Hiermee verwijdert u alle items die tot nu toe door de functie voor aanbeveling van items zijn gemaakt.

Wanneer u op **Alles verwijderen (Delete All)** klikt, wordt er een bevestigingsscherm weergegeven; klik op **Ja (Yes)**.

### **DD** Opmerking

- Als u aanbevolen items afzonderlijk wilt verwijderen, klikt u in de Suggestie-itemlijst
- op (Verwijdermodus). Klik vervolgens op het weergegeven scherm op (Verwijderen) op het item dat u wilt verwijderen.
- Zelfs als u een item verwijdert, wordt de afbeelding die voor het item is gebruikt niet verwijderd.

### **(Sluiten)**

Hiermee wordt Image Display gesloten.

## <span id="page-27-0"></span>**Suggestie-itemlijst**

Hiermee wordt een lijst weergegeven met items die tot nu toe door de functie voor het aanbevelen van items zijn gemaakt. De items worden gesorteerd op jaar. Hierbij wordt de datum van de meest recente afbeelding in het item als de datum van de activiteit beschouwd.

Als u de Suggestie-itemlijst wilt weergeven, klikt u op de **[iiii]** (Suggestie-itemlijst) van Image Display. Klik op een item om My Image Garden te starten.

#### **Demerking**

U kunt niet op  $\mathbb{H}$  (Suggestie-itemlijst) klikken als er geen items zijn.

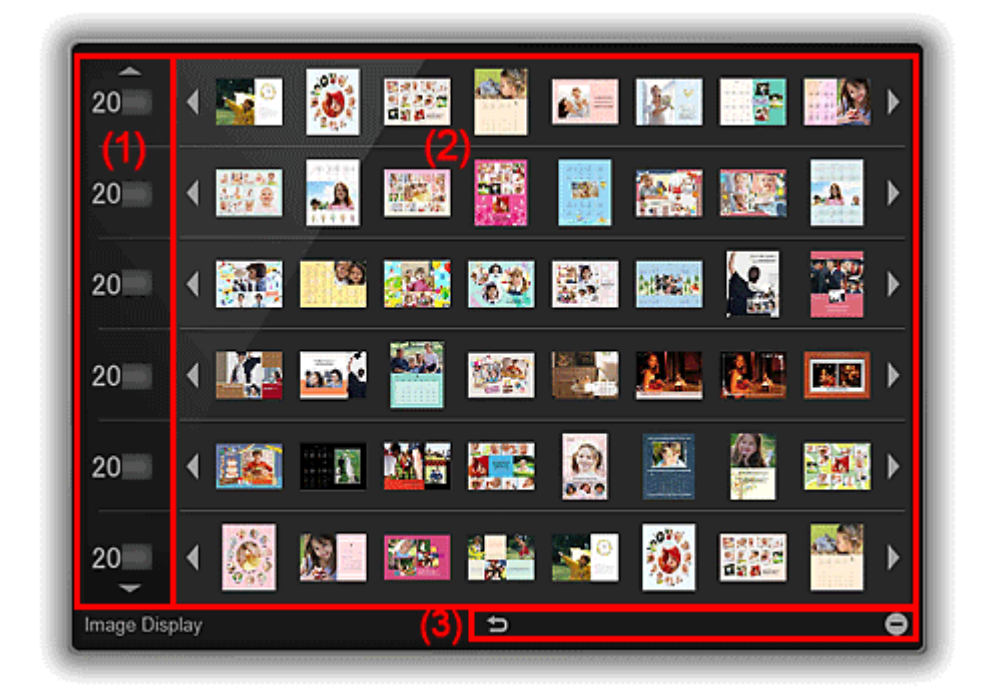

- (1) Gebeurtenisjaargebied
- (2) Afbeeldingsweergavegebied
- [\(3\) Knopgebied](#page-28-0)

#### **(1) Gebeurtenisjaargebied**

De jaren van de gebeurtenissen worden weergegeven. Klik op  $\blacksquare$  (pijl omlaag) om het volgende jaar weer te geven. Klik op  $\Box$  (pijl omhoog) om het vorige jaar weer te geven.

#### **(2) Afbeeldingsweergavegebied**

De items worden gesorteerd op jaar gebeurtenisjaar weergegeven. De items worden op chronologische volgorde van links naar rechts vermeld.

Klik op **(Terug/Volgende)** om de verborgen items weer te geven.

#### <span id="page-28-0"></span>**DE** Opmerking

Wijs naar een item om dit groter weer te geven.

#### **(3) Knopgebied**

#### **(Terug naar Image Display)**

Hiermee gaat u terug naar het scherm Image Display.

#### **(Verwijdermodus)**

Hiermee schakelt u over naar een scherm om items te verwijderen.

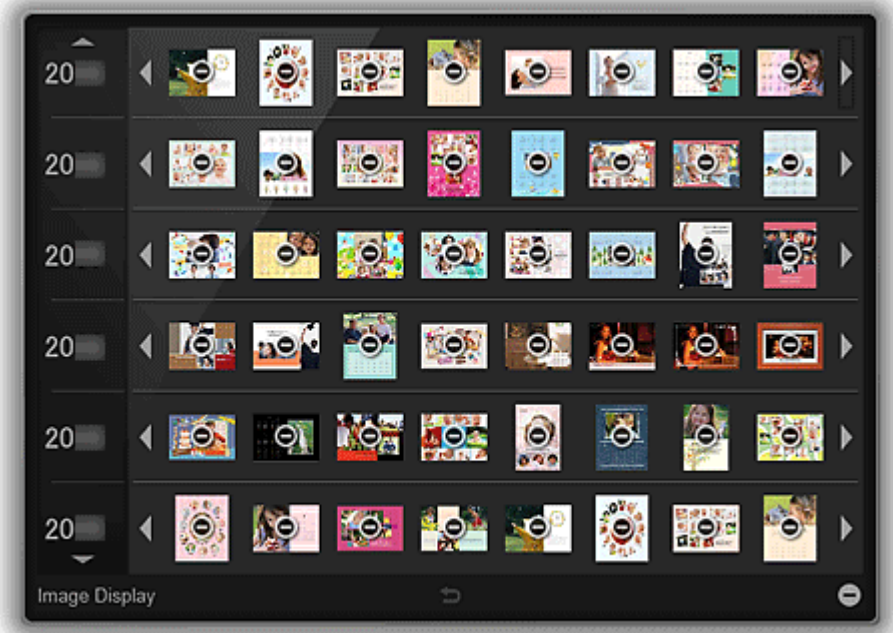

Klik op  $\bullet$  (Verwijder) op een item om dit te verwijderen.

#### **DD** Opmerking

- U kunt op een van de volgende manieren terugkeren naar de Suggestie-itemlijst.
	- Klik op  $\Box$  (Verwijdermodus) rechtsonder in het scherm om items te verwijderen.
	- Klik op een plek buiten een item.
- Zelfs als u een item verwijdert, wordt de afbeelding die voor het item is gebruikt niet verwijderd.
- U kunt ook alle items tegelijk verwijderen via het weergegeven dialoogvenster door in [Image Display](#page-24-0) op (Voorkeuren) te klikken.

## <span id="page-29-0"></span>**Pictogram gebied met aankondigingen**

Gebruik **Juliet (Quick Menu)** in het berichtenvak op het bureaublad en om Quick Menu volledig te gebruiken.

Klik er met de rechtermuisknop op om een menu met de volgende opdrachten weer te geven.

#### **My Image Garden starten (Start My Image Garden)**

Hiermee wordt My Image Garden gestart, mits dit is geïnstalleerd.

#### **Image Display starten (Start Image Display)**

Hiermee wordt Image Display gestart, mits My Image Garden is geïnstalleerd.

#### **Voorkeur... (Preference...)**

Hiermee wordt het [dialoogvenster](#page-30-0) **Voorkeuren (Preferences)** weergegeven.

#### **Info (About)**

Hiermee geeft u het dialoogvenster **Info over Canon Quick Menu (About Canon Quick Menu)** weer.

#### **Quick Menu sluiten (Quit Quick Menu)**

Sluit Quick Menu af.

#### **Demerking**

Dubbelklik op a (Quick Menu) om het Snelmenu weer te geven.

## <span id="page-30-0"></span>**Dialoogvenster Voorkeuren**

U kunt een printer/scanner-model, regio, taal, etc. registreren.

U geeft het dialoogvenster **Voorkeuren (Preferences)** weer op een van de volgende manieren.

- Klik met de rechtermuisknop in het Snelmenu op (Hoofdmenu openen) en klik daarna op **Voorkeur... (Preference...)** in het weergegeven menu.
- Klik op (Dialoogvenster Voorkeuren) weergeven onderaan het Hoofdmenu.
- Klik op de modelnaam van de printer/scanner weergegeven in het gedeelte met geregistreerde modelnaam in het Hoofmenu.
- Klik met de rechtermuisknop op (Quick Menu) in het berichtenvak op het bureaublad en klik vervolgens in het weergegeven menu op **Voorkeur... (Preference...)**.

#### **Demerking**

De informatie die in het dialoogvenster **Voorkeuren (Preferences)** is ingesteld, kan naar Canon worden gezonden wanneer u een website, etc. opent via Quick Menu.

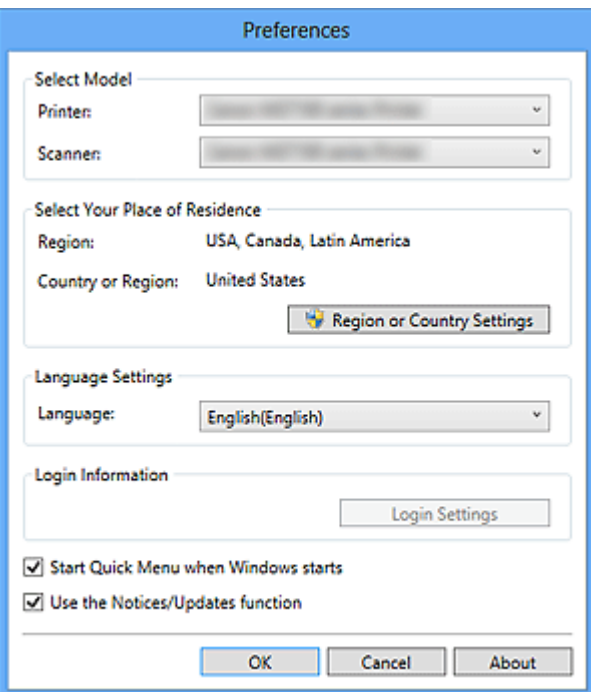

#### **Model selecteren (Select Model)**

#### **Printer**

Hiermee wordt de modelnaam van de printer weergegeven. Selecteer de printer die u wilt gebruiken.

Klik op om een lijst met Quick Menu compatibele printers die op uw computer zijn geïnstalleerd weer te geven.

#### **Scanner**

Hiermee wordt de modelnaam van de scanner weergegeven. Selecteer de scanner die u wilt gebruiken.

Klik op om een lijst met Quick Menu compatibele scanners die op uw computer zijn geïnstalleerd weer te geven.

### **DD** Opmerking

Als u een alles-in-één inkjetprinter als **Printer** selecteert, wordt dezelfde printer automatisch als **Scanner** geselecteerd.

#### **Uw locatie selecteren (Select Your Place of Residence)**

#### **Regio- of landinstellingen (Region or Country Settings)**

Hiermee wordt het dialoogvenster **Regio- of landinstellingen (Region or Country Settings)** weergegeven. Hierin kunt u de **Regio (Region)** en **Land of regio (Country or Region)** instellen.

#### **DEX** Opmerking

In Windows 8, Windows 7 en Windows Vista kan een bevestigings- of waarschuwingsdialoogvenster worden weergegeven.

Dit dialoogvenster verschijnt wanneer beheerdersrechten zijn vereist voor het uitvoeren van een taak. Als u bent aangemeld bij een beheerdersaccount, volgt u de aanwijzingen op het scherm.

Wijzigingen worden toegepast wanneer u op **OK** in het dialoogvenster **Regio- of landinstellingen (Region or Country Settings)** klikt.

#### **Taalinstellingen (Language Settings)**

#### **Taal (Language)**

Hiermee wordt de huidige taal weergegeven. Selecteer die taal die u wilt gebruiken.

#### **Aanmeldgegevens (Login Information)**

#### **Aanmeldinstellingen (Login Settings)**

Hiermee geeft u het dialoogvenster **Aanmeldinstellingen (Login Settings)** weer. U kunt het **E-mailadres (Email address)** en het **Wachtwoord (Password)** opslaan die u bij CANON iMAGE GATEWAY hebt geregistreerd.

Wanneer u het **E-mailadres (Email address)** en het **Wachtwoord (Password)** opslaat, worden uit aanmeldgegevens automatisch verzonden vanaf de eerstvolgende keer dat u CANON iMAGE GATEWAY opent om de service te gebruiken of een product te registreren.

### **DEX** Opmerking

Deze functie is alleen beschikbaar als u de gebruikersregistratie voor CANON iMAGE GATEWAY al hebt voltooid.

#### **Quick Menu starten wanneer Windows start (Start Quick Menu when Windows starts)**

Schakel dit selectievakje in om Quick Menu automatisch te laten starten wanneer Windows start.

#### **De functie Aankondigingen/Updates gebruiken (Use the Notices/Updates function)**

Schakel dit selectievakje in als u via het Quick Menu periodiek toegang wilt krijgen tot de Canon-website om automatisch op update-informatie te controleren. Als er informatie over

updates is, wordt de markering **NEW** bij (Aankondigingen) of **AL** (Updates) in het Hoofdmenu weergegeven. Klik op het pictogram om een scherm met aankondigingen weer te geven. Op dit scherm kunt u de update-informatie en downloaden bekijken.

#### **Belangrijk**

Om deze functie te kunnen gebruiken, worden de volgende gegevens naar Canon verzonden: uw productnaam, informatie over het besturingssysteem, regionale informatie, informatie over de taal en informatie die u periodiek wilt ontvangen. Als u dit selectievakje inschakelt, wordt mogelijk een bevestigingsscherm weergegeven. Lees de inhoud en klik op **Ik ga akkoord (I Agree)** als u akkoord gaat. Als u niet akkoord gaat, kunt u deze functie niet gebruiken.

#### **OK**

Hiermee worden de instellingen toegepast en wordt het dialoogvenster **Voorkeuren (Preferences)** gesloten.

#### **Annuleren (Cancel)**

Hiermee wordt het dialoogvenster **Voorkeuren (Preferences)** gesloten zonder dat de instellingen worden opgeslagen.

#### **Info (About)**

Hiermee geeft u het dialoogvenster **Info over Canon Quick Menu (About Canon Quick Menu)** weer.

## <span id="page-33-0"></span>**Problemen oplossen**

#### **Printer/Scanner Wordt niet in de lijst weergegeven**

Printers en scanners worden in de volgende gevallen niet in de lijst **Model selecteren (Select Model)** van het [dialoogvenster](#page-30-0) **Voorkeuren (Preferences)** weergegeven.

- Er is geen printer/scannerstuurprogramma op uw computer geïnstalleerd dat compatibel is met Quick Menu.
- De installatie van het printer/scannerstuurprogramma is niet voltooid.

Zorg ervoor dat geen van de bovenstaande punten van toepassing is en open daarna opnieuw het [dialoogvenster](#page-30-0) **Voorkeuren (Preferences)**.

### **Demerking**

- Raadpleeg de handleiding van uw printer/scanner voor meer informatie over het installeren van het printer/scannerstuurprogramma.
- De installatie van het printer/scannerstuurprogramma is in de volgende gevallen mogelijk niet voltooid.
	- De printer/scanner was tijdens de installatie van het stuurprogramma niet op uw computer aangesloten.
	- De printer/scanner was tijdens de installatie van het stuurprogramma uitgeschakeld.

#### **Het Snelmenu is verborgen**

Als de Windows-zijbalk wordt weergegeven, kan in Windows Vista het Snelmenu mogelijk achter de Windows-zijbalk verborgen zijn. U kunt deze dan niet met een muis bedienen. Dubbelklik in dat geval op **a** (Quick Menu) in het gebied met aankondigingen op het bureaublad om het Snelmenu naar voren te brengen.

Nadat u het Snelmenu naar voren hebt gebracht, wordt het aanbevolen dit menu te verplaatsen naar een plek waar het niet met de Windows-zijbalk overlapt.

## <span id="page-34-0"></span>**De versie controleren - Quick Menu -**

Volg de onderstaande stappen om de versie van Quick Menu te controleren.

- **1.** Start Quick Menu.
- **2.** Klik met de rechtermuisknop in het Snelmenu op (Hoofdmenu openen) en klik daarna op **Voorkeur... (Preference...)** in het weergegeven menu.

Klik op **(b)** (Dialoogvenster Voorkeuren) weergeven onderaan het Hoofdmenu.

Klik op de modelnaam van de printer/scanner weergegeven in het gedeelte met geregistreerde modelnaam in het Hoofmenu.

Het dialoogvenster **Voorkeuren (Preferences)** wordt weergegeven.

**3.** Klik op **Info (About)**.

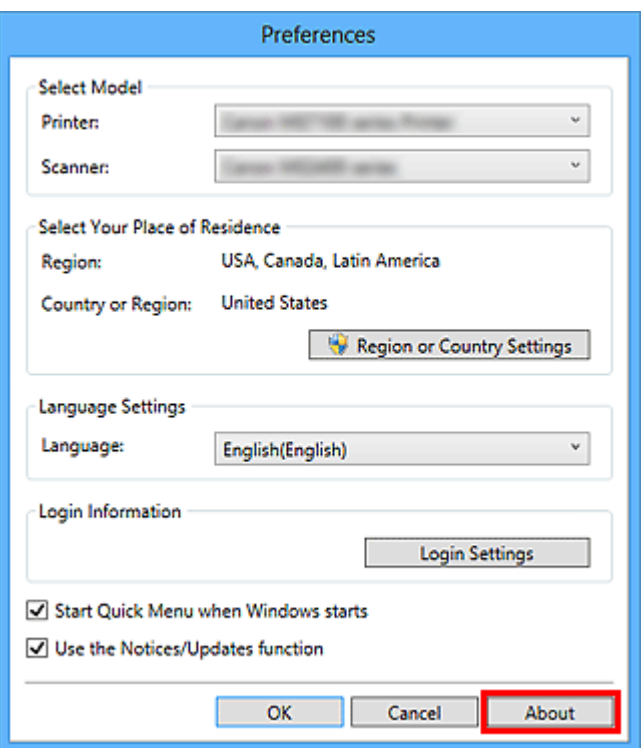

De versiegegevens worden weergegeven.

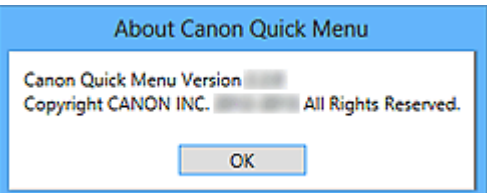